## **栃木市防災情報ステーション Wi-Fi 接続方法(初回・メールで認証する場合)**

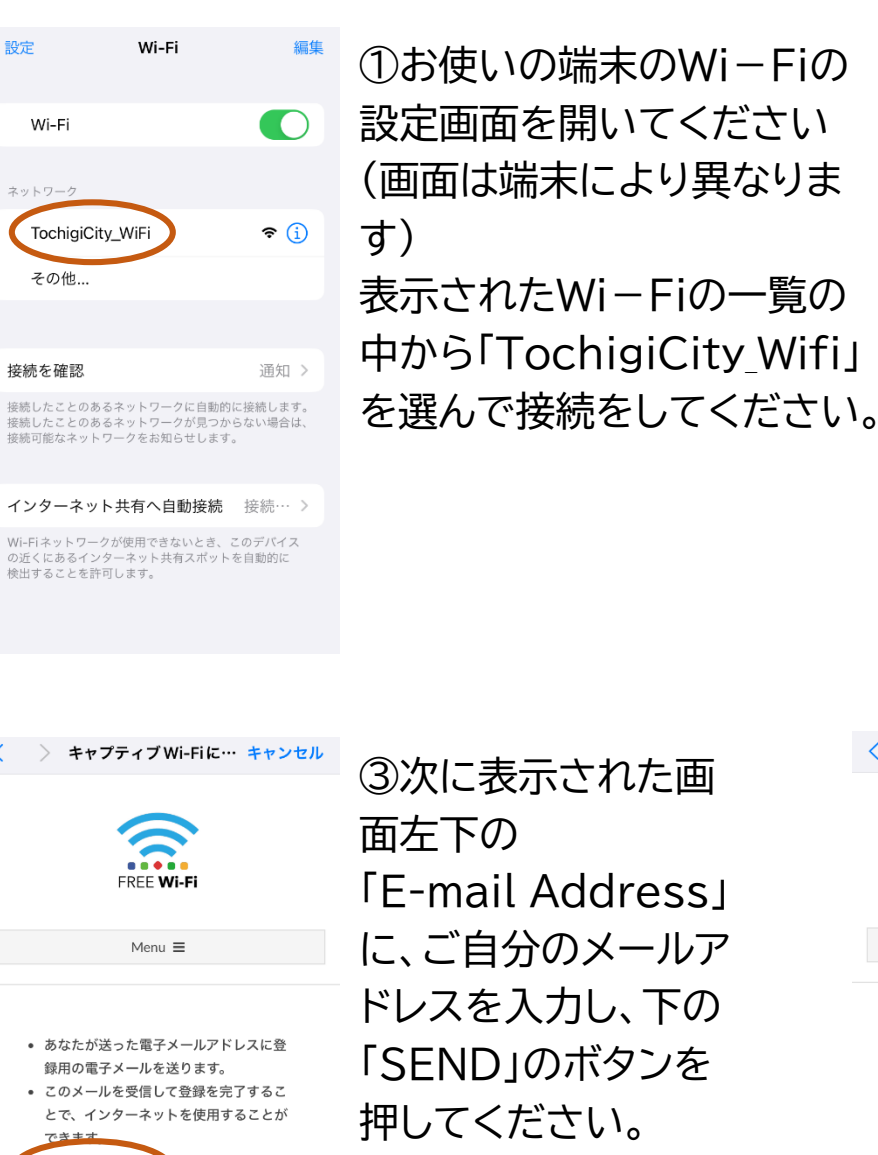

webauth.wifiservice.jp TochigiCity\_WiFi > キャプティブ Wi-Fiに… キャンセル ..... FREE Wi-Fi Menu  $\equiv$ FREE Wi-Fi にログイン

②接続をすると、左のような 画面が表示されます。 3つあるボタンのうち、一番 下の「✉サインイン」を押して ください。

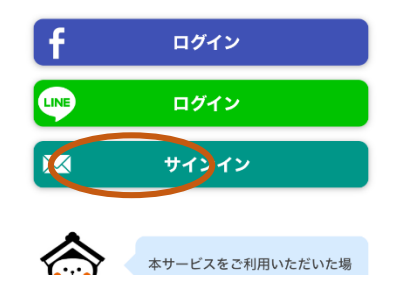

 $\langle \quad \rangle$ 

〈設定

ネット!

接続し)

接続し) 接続可

Wi-Fiz の近く 検出す

「E-mail Address」 に、ご自分のメールア ドレスを入力し、下の 「SEND」のボタンを

キャプティブ Wi-Fiにログイン 完了

FREE Wi-Fi

Menu  $\equiv$ 

送信者 no-reply@wifiservice.jp から登録案 内メールを送信しました。メール受信箱を 確認し、利用登録を完了してください。メ ール受信箱にメールがない場合、迷惑メー ルフォルダもご確認ください。

一時的に (約5分間) インターネットに接続 しますので、その間に登録案内メールを開 封し、本登録を済ませてください。

5分後に一旦インターネットが切断され、 Wi-Fi接続ポータルが再表示されますの で. "Sign in with Email"ボタンを再度押して ④入力したアドレスにメールを送信し たメッセージが表示されます。 メールのソフトを開いて、メールが届 いているかどうか確認してください。

※メールが届かない場合は? ご自分のメールの受信設定や、迷惑メールフォ ルダの中などをご確認ください。 @wifiservice.jpからのメールを受信できる よう設定を変更してください。

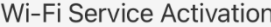

1分前 2024/01/09 火曜日 09:41

 $\prec$ 

 $\times$ 

■ カレンダーに登録

有効化リンクをクリックして利用登録を完了してくださ い。URLリンクをタップ(クリック)しても反応がない場 合、範囲選択しクリップボードにコピーし、普段ご利用の WebブラウザのURLバーにペーストして開いてくださ  $\mathsf{L}\Lambda_{\mathsf{o}}$ 

Please click the link below for registration completely. If there is no response after tapping (clicking) the URL link, select the range, copy it to the clipboard, paste it in the URL bar of the web browser you normally use, and open it.

tups://webauth.wifiservice.jp/wpcontent/plugins/aaa-data-Terpical students all requirements tekster 1986 ur Gröcht Bestuffst 27 i Britische all its sift it it it it it is it is it in driet 3379406442942166494920

⑤届いたメールを 開き、本文の下のほ うにあるリンクをク リックしてください。

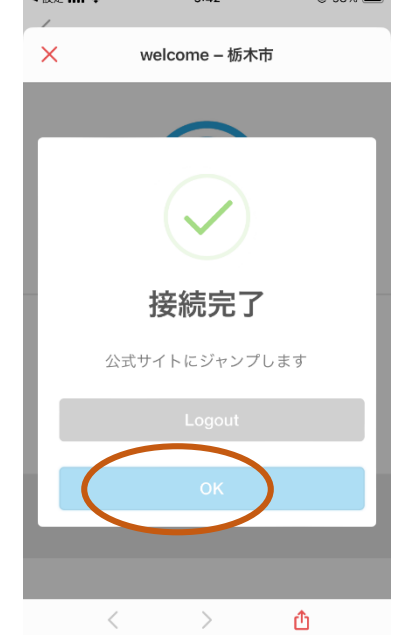

⑥左のような画面が表示 されたら接続完了です。 「OK」ボタンを押してくだ さい。

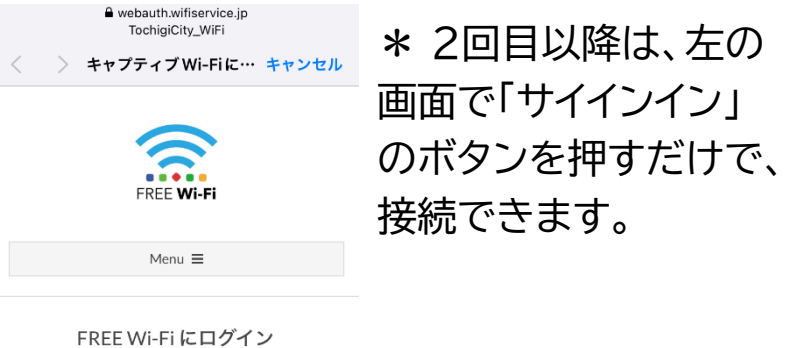

ログイン **ERID** ログイン サインイン

サービスをご利用いただいた場

接続できます。 ※Wi-Fiの設定画面やメールの受信などは、各端末によ り異なります。また、接続画面の表示のされ方なども、端 末により異なります。 ※個別の機種での接続方法のサポートはできません。 各メーカーや販売店などにお問い合わせください。